# **Getting Started on Windows and Mac**

First Step, download and install zoom. The link below will take you directly to the download for all operating systems (PC and Mac Desktops, and Android or iPhone)

• Zoom desktop client (Windows or Mac)

## Sign in and Join

After launching Zoom, click Join a Meeting to join a meeting without signing in. If you want to log in and start or schedule your own meeting, click Sign In.

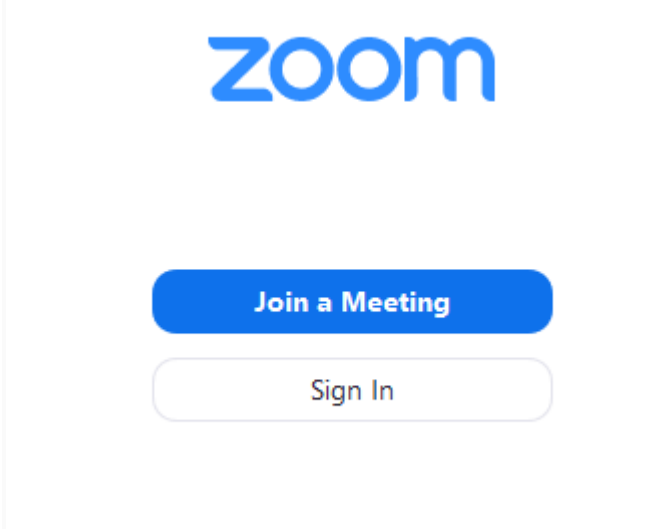

To sign in, use your Zoom, Google, or Facebook account. You can also log in using SSO. If you don't have an account, click **Sign Up Free**. If you have a Zoom account but cannot remember your password, click Forgot.

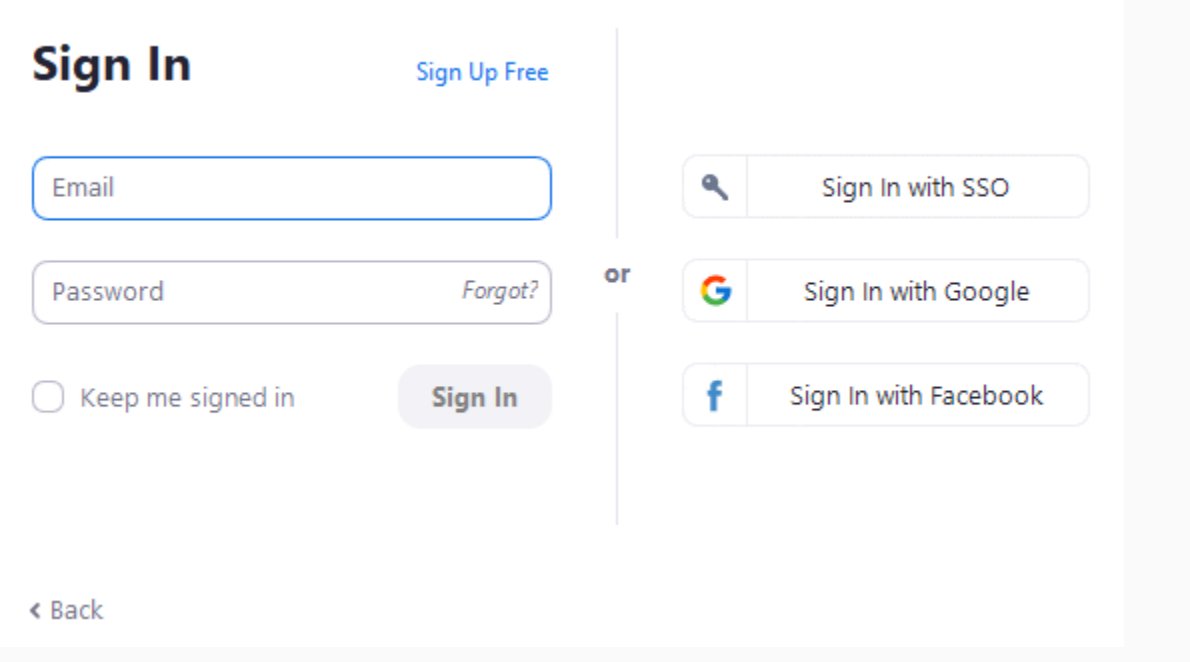

### Home

After signing in, you will see the Home tab, where you can click these options:

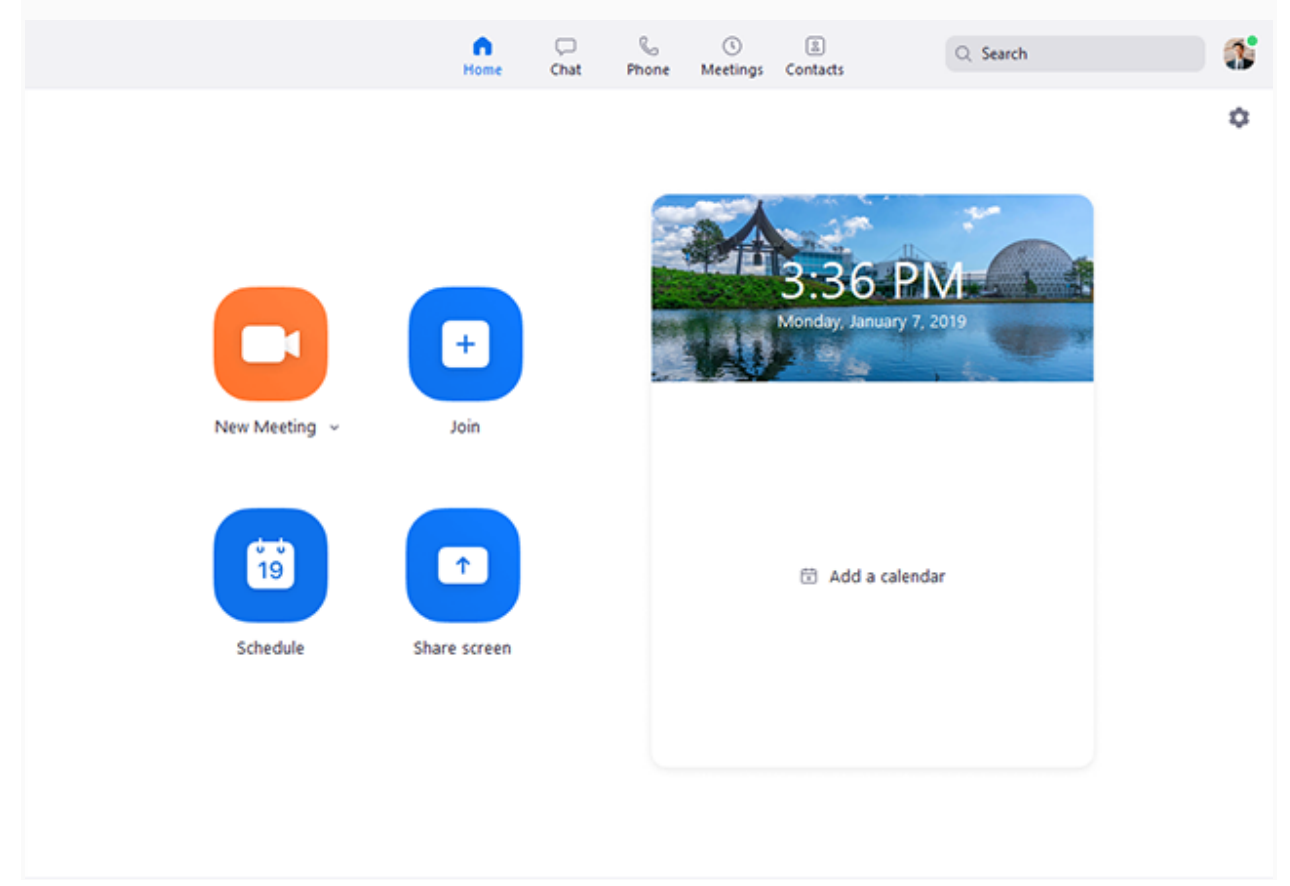

- New Meeting: Start an instant meeting. Click the downwards arrow to enable video or use your personal meeting ID (PMI) for instant meetings.
- Join: Join a meeting that is in progress.
- Schedule: Set up a future meeting.
- Share Screen: Share your screen in a Zoom Room by entering in the sharing key or meeting ID.
- Date and time with background image: To change the background image, hover over the picture and click the camera icon.

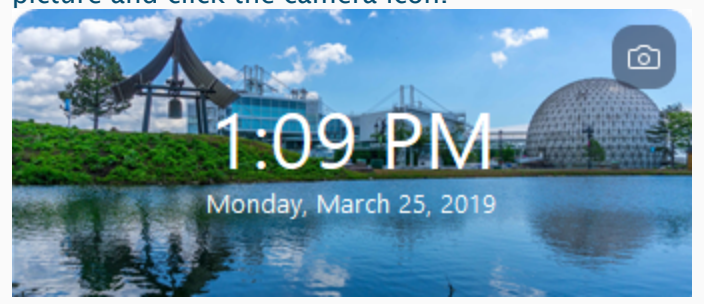

Upcoming meeting: Displays the next meeting for the current day. Add a third-party

calendar service if you want to sync upcoming meetings.

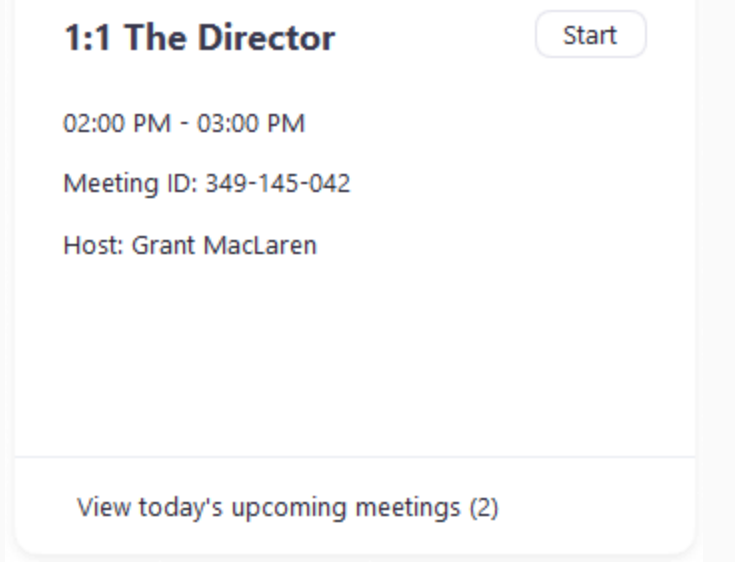

#### Meetings

Select the Meetings tab and click Upcoming to view, start, edit, and delete scheduled meetings.

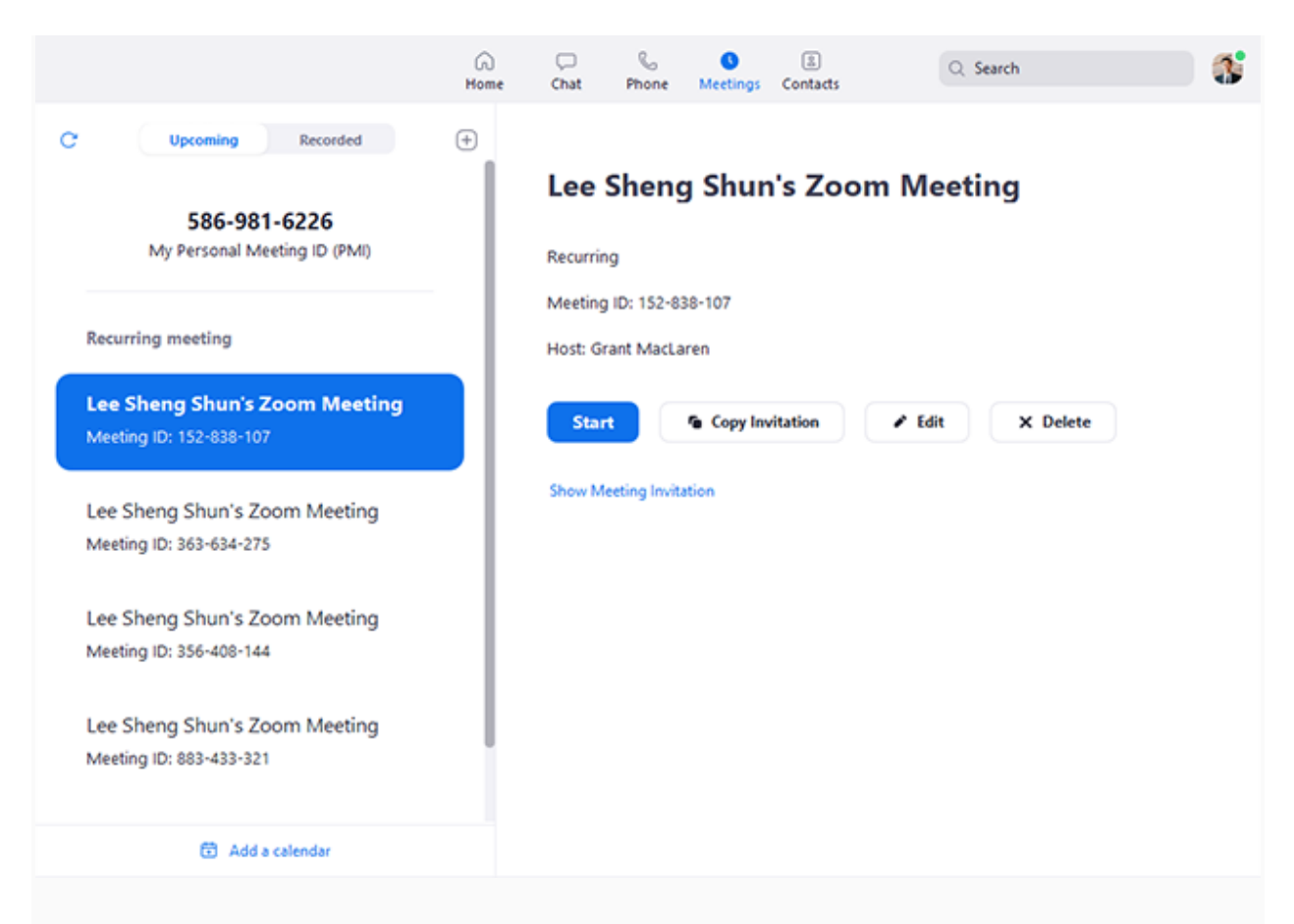

You can click the following options after selecting a scheduled meeting in the left-side panel:

- Add icon  $\bigoplus$ : Schedule a new meeting.
- Refresh icon  $\mathbb{C}$ : Refresh the meeting list if you don't see your scheduled meeting.
- Start: **Start the scheduled meeting that you have selected in your upcoming meetings.**
- Copy Invitation: Copy the scheduled meeting's invitation text, allowing you to manually paste into an email, instant messenger etc. Click Show Meeting Invitation if you want to view the invitation you're copying.
- **Edit:** Edit the meeting options for your scheduled meeting.
- Delete: Permanently delete your scheduled meeting.

## In-Meeting Controls

Once you have started or joined a meeting, you can access the meeting controls located at the bottom of the meeting window (move your mouse in the Zoom window to display meeting controls).

Learn more about meeting controls for **hosts**, co-hosts, and attendees. You can also join a test meeting to familiarize yourself with meeting controls before joining a scheduled meeting.

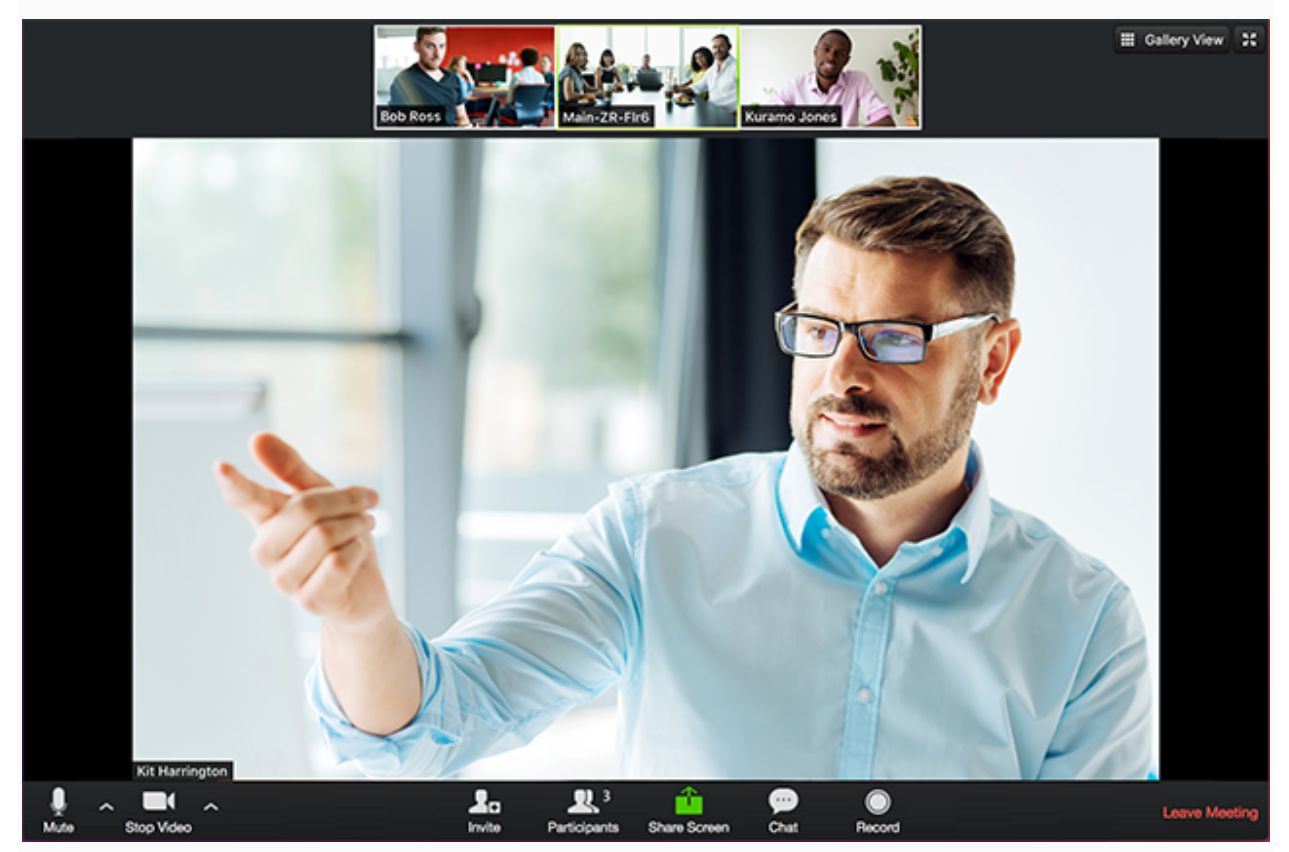

#### More Resources

- **Watch the Getting Started Videos**
- Join our Weekly Zoom Meetings and Webinar training
- Join a test meeting